# **AP Worklist**

### **Quick Reference Card**

## 1) Getting Started

#### What is the AP Worklist?

The AP Worklist is an online tool for Yale business offices to electronically view, process and approve invoices on hold.

- Easy-to-use interface routes invoices on hold directly to the unit that is required to take action in order to release the hold.
- · Users take action on invoices including:
  - 1) Provide correct PTAEO
  - 2) Confirm receipt of goods/services
  - 3) Approve invoice.
- These actions immediately update Oracle and eliminate Accounts Payable intervention improving invoice payment time to Yale suppliers! Most Valuable Features:
  - Improved visibility/one location of holds
  - Immediate notification of holds
  - o Immediate releasing of holds
  - Ability to view invoice images

#### Logging Into AP Worklist:

- From the Yale Administrative Menu System (YAMS),
  select Financial, Procurement & HR Applications under Categories
- Click on Financial, Procurement & HR Applications under Yale Application Links
- Click OK to agree to accept and agree to abide by all Yale University policies
- Login into Yale's Central Authentication System (CAS) by entering your Yale NetID and Password
- Click Invoice Approval Worklist from Oracle responsibilities list

NOTE: Business Managers will identify and arrange access to the Worklist and may grant access at any level of the Yale Hierarchy.

### 2) Understanding Your Worklist

- The Worklist screen gives you information about your invoice holds including: basic invoice information, invoice detail link, status, action(s) required and routing org.
- Invoices on the Worklist may be in one of the following statuses:
  - New Submitter has not yet reviewed and submitted the invoice or the Approver has not yet approved the invoice.
  - Submitted Submitter has reviewed and submitted the invoice perhaps having edited the PTAEO or verified receipt/satisfaction of goods/services.

NOTE: Invoices may also have a status of *Approved* or *Rejected*. This label is only visible to Accounts Payable after the unit has taken action.

TIP: The Worklist provides visibility to payment terms. When users respond within a certain timeframe, a discount is applied against the Invoice Amount.

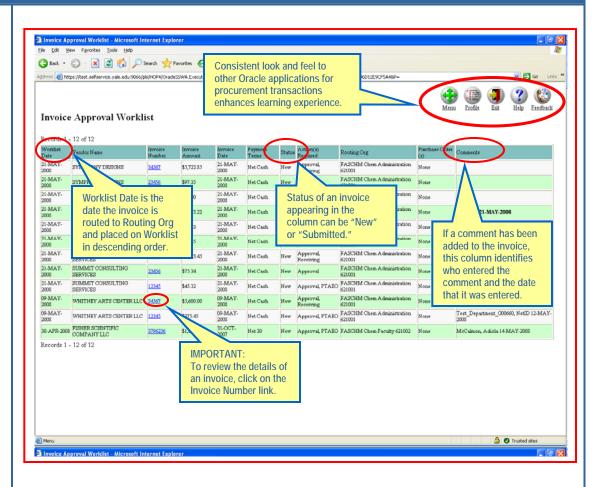

## 3) Reviewing Your Invoice Details

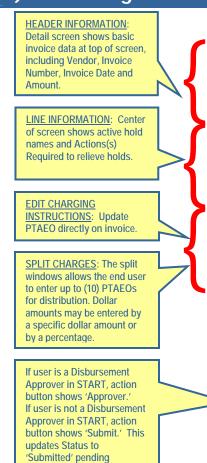

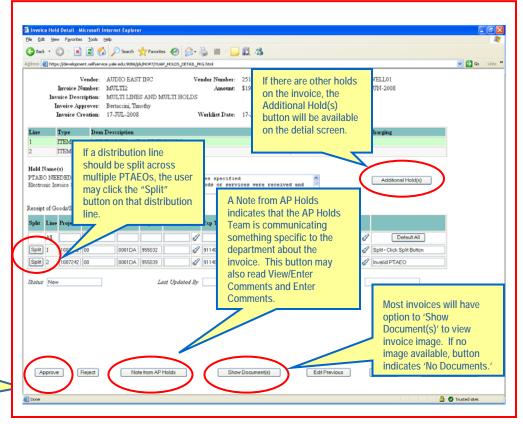

The Detail Screen provides you with basic information about the invoice and the ability

#### SUBMITTING/APPROVING

The **Submit/Approve** button is dynamic. If the user has the authority to approve invoices, the "Approve" button will be visible and the user will be considered an approver. If the user does not have such authority, the "Submit" button will be visible and the user will be considered a submitter.

#### Submitting Invoices for Approval

approval by Disbursement

Approver.

Submitter takes the actions:

- Reviews invoice
- Modifies PTAEO
- Click Submit. (presents invoice to organization's approver)

NOTE: Invoice stays on Worklist until approved/rejected.

#### Approving/Rejecting Invoices

Approver actions:

- Verifies that charging instructions are correct
- Identifies correct receiver
- Establishes that invoice is ready for payment
- Click Approve.
- If invoice is inappropriate to pay:
  - o Click Reject.
- When prompted, indicate reason for rejection.
- Optional: To speed resolution by Accounts Payable, provide a detailed explanation of the issue.

NOTE: A department approver will become the approver of record for the invoice.

#### **EDITING CHARGING INSTRUCTIONS**

to enter the necessary information to release the hold.

Unless the line is locked, you may edit a portion or all of the PTAEO in one or more of the following ways:

- Default All
  - On the first line, identified as "All" in the line column, enter one PTAEO in the open fields on that line
  - Click Default All button to populate all unlocked distribution lines in the invoice with that PTAEO.
- Text Boxes for PTAO Segments
  - All other distribution lines appear on the detail screen as they do in Oracle. You may edit one or all of the PTAEO segments.
- VIP
  - o Click **flashlight** to the right of the VIP text box
  - Type VIP number to populate line with PTAEO
  - Click Search in the VIP text window (Alternatively, you may also enter the VIP number directly into the text box on the detail screen and click Tab.)
- Exp Type
  - Click flashlight to the right of the Exp Type text box to search for appropriate expenditure type.
- Split Charge

Users have the ability to split charges for a distribution line over multiple PTAEOs:

- o Click Split button.
- Enter PTAEOs for the charge to be split among.
  AP will take the appropriate action per the charging instructions.

#### ACKNOWLEDGING RECEIPT OF GOODS/SERVICES

- Click flashlight next to Receipt of Goods/Services Verified by box.
- Search for the individual in one of the following ways:
  - *Full Name*. Enter the last name first using initial capital letters (e.g., Doe, Jane).
  - NetID. Enter NetID in all capital letters (e.g., AA123).
  - o *Email.* Enter the email address in all lower case letters (e.g., jane.doe@yale.edu).

#### **NEED HELP?**

If you need help using the AP Worklist, please contact the ITS Help Desk at helpdesk@yale.edu, 785-3200 or 432-9000.

Additional resources including complete training guides and online training modules are located at

http://www.yale.edu/procure ment .